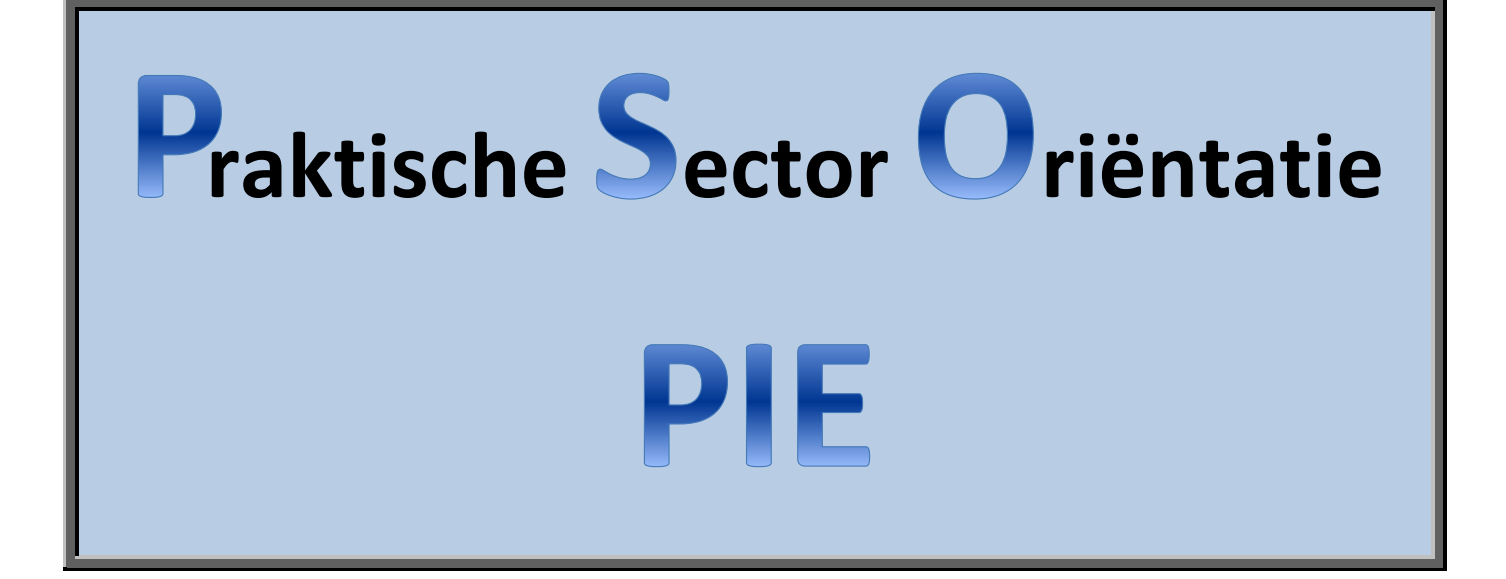

# **PSO MecLab Transportband**

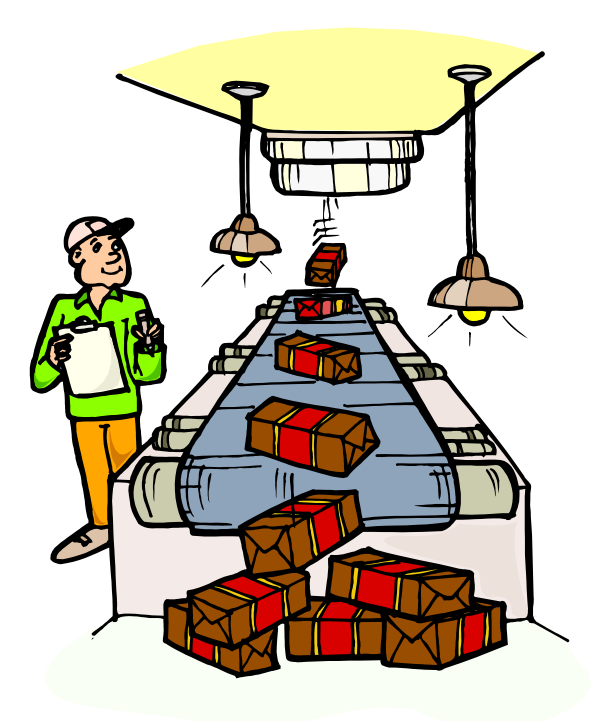

Basis, Kader en Gl/Tl.

**PIE** staat voor **P**roduceren, **I**nstalleren en **E**nergie.

MecLab is een onderdeel van **P**roduceren.

# **Inhoud**

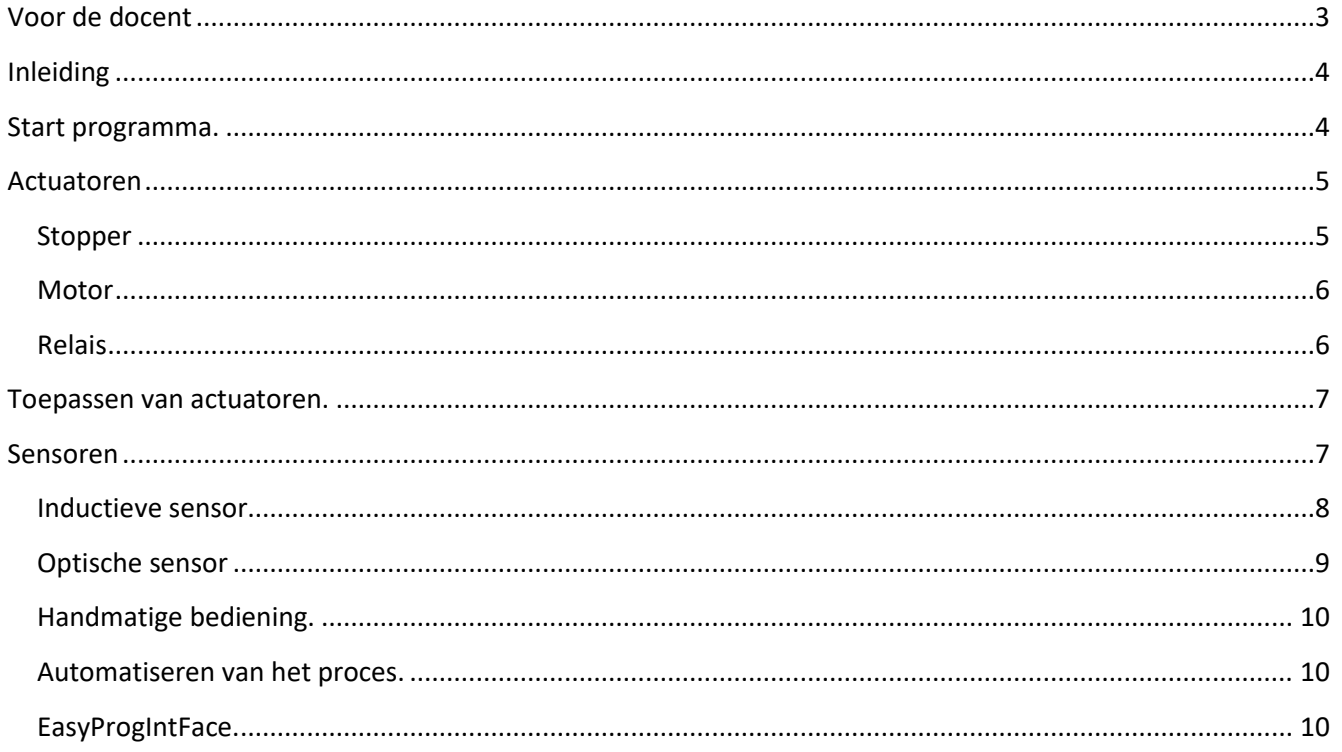

## <span id="page-2-0"></span>**Voor de docent**

Wegens de beperkte tijd welke beschikbaar is voor PSO/PPO PIE klas 2 is het les materiaal voor de transportband van FESTO te uitgebreid. De leerlingen gaan daarmee wel vrij snel aan de slag, maar er zit nog te veel theorie in. Op zich is het materiaal prima, maar bij mij hebben ze maar 60 minuten.

De transportband wordt via een USB interface aangesloten op een Windows computer en behoeft geen perslucht en kunnen de leerlingen nagenoeg direct aan de slag. Door de grafische interface van het computerprogramma is de benodigde voorkennis beperkt. Momenteel hebben wij 1 transportband maar ik hoop dat er binnenkort 3 bij gekocht mogen worden.

Uiteraard moet het programm[a MecLab](https://www.edutechsoft.nl/MecLab%20II/#dnld) wel op een computer geïnstalleerd zijn.

Onze school bezit 4 [FESTO pneumatiek starter](https://www.edutechsoft.nl/#PSOPneumatiek) setjes, 4 [elektro](https://www.edutechsoft.nl/#PSOElektro) setjes en 4 DoBot [robotarmen.](https://www.edutechsoft.nl/#PSODoBotII) Per set kunnen 2 leerlingen werken. De groepen moeten niet al te groot zijn, begeleiding door een docent of instructeur blijft vanzelfsprekend wel nodig.

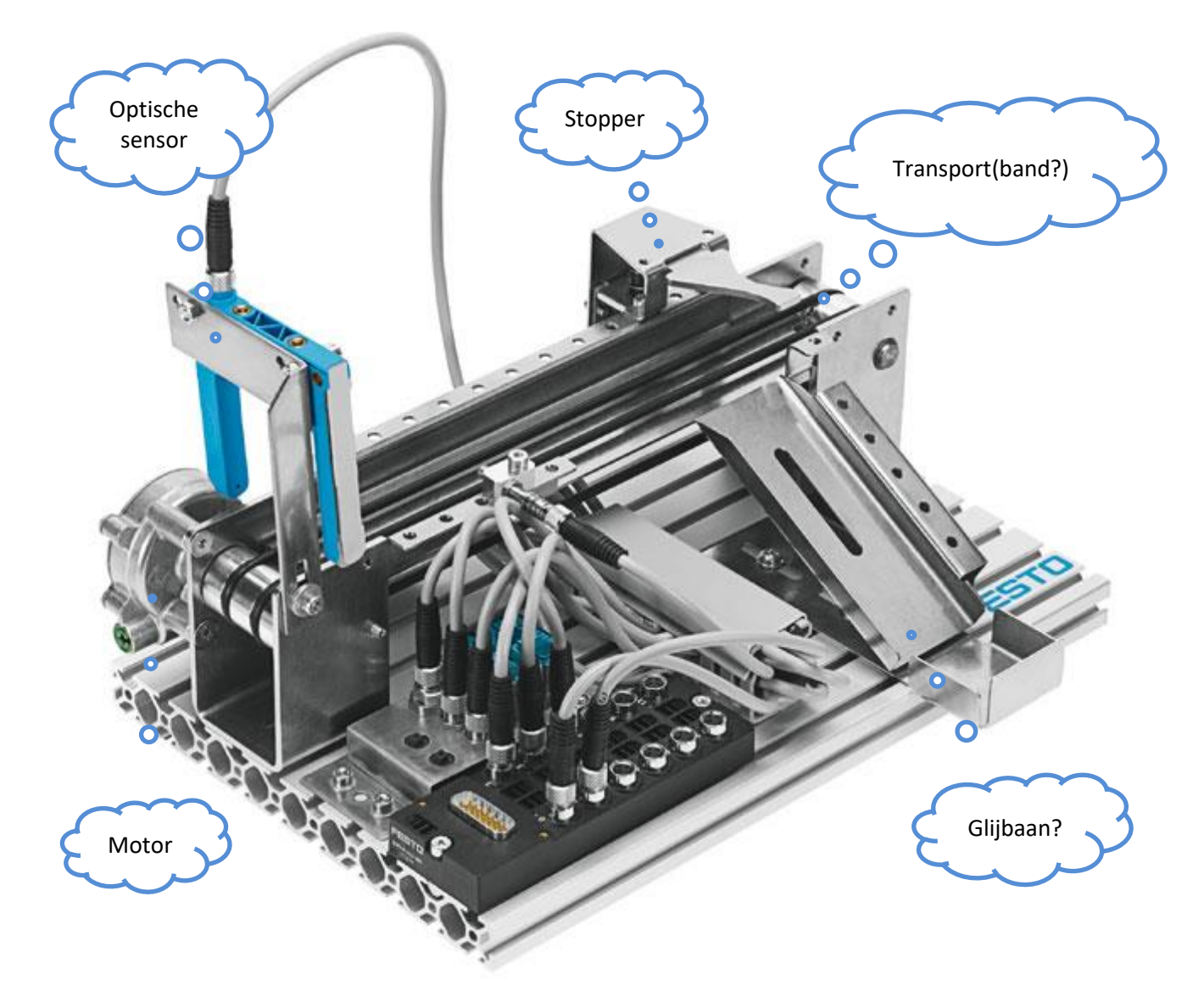

# <span id="page-3-0"></span>**Inleiding**

Misschien heb je wel eens gezien dat in een fabriek of op een vliegveld veel transportbanden gebruikt worden om producten te transporteren. Vaak wordt daarbij automatisch gecontroleerd wat er op de band ligt, waarna het gesorteerd kan worden.

In deze les leer je hoe op de transportband verchroomde kunststof bakjes herkend en gesorteerd worden.

# <span id="page-3-1"></span>**Start programma.**

MecLab besturing met Easyport Mini.

**IN PSO MecLab** 

De transportband wordt bestuurd met behulp van een computerprogramma.

#### • **Start op de computer het programma PSO Meclab.**

Op het scherm verschijnt als het goed is het onderstaande beeld.

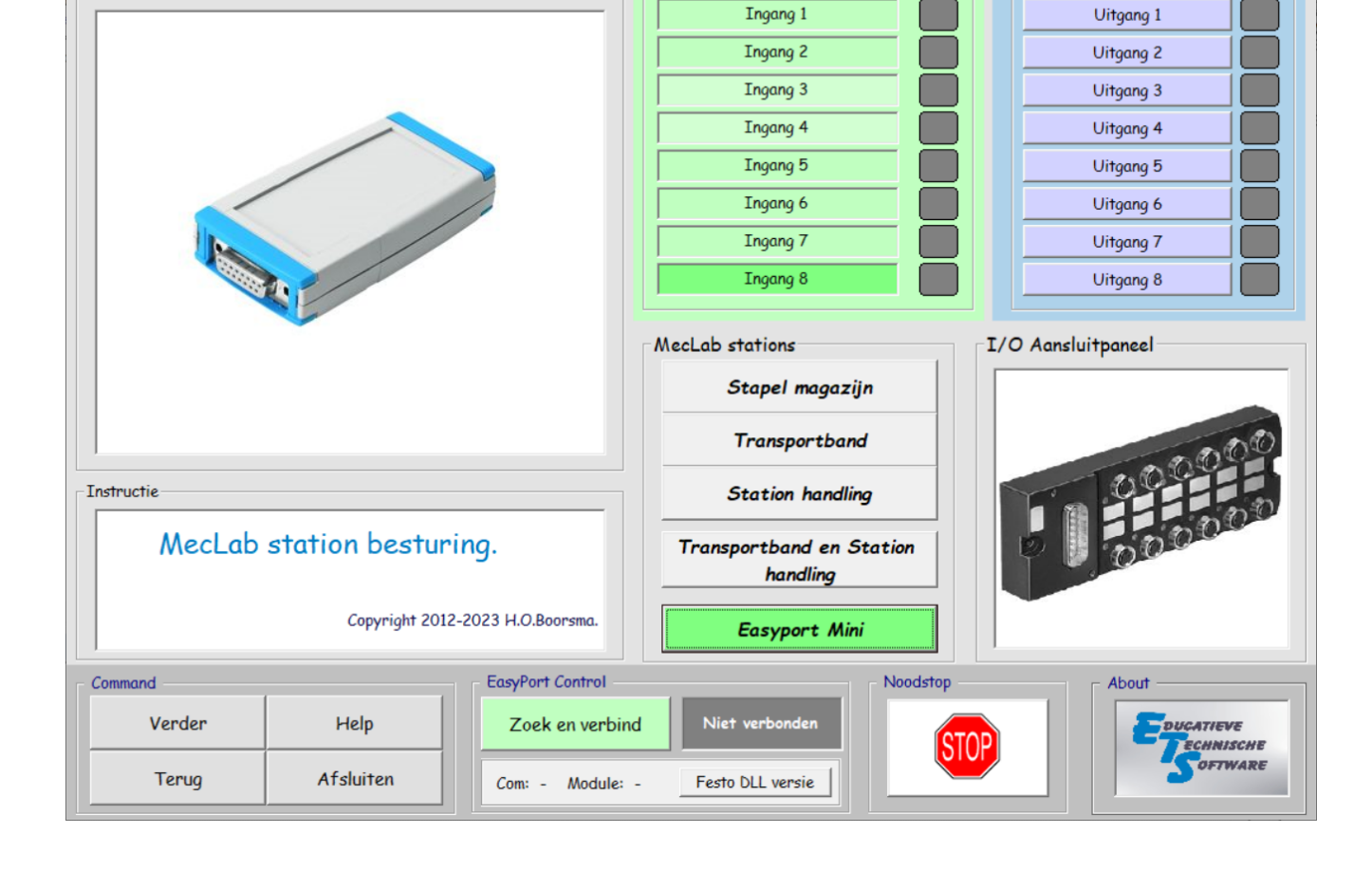

Ingangen

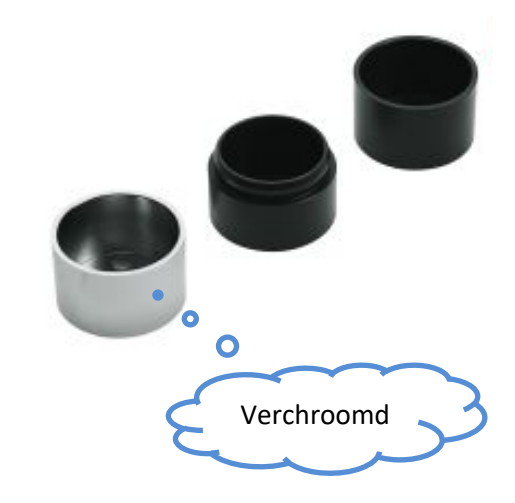

 $\overline{a}$ 

Uitgangen

 $\Box$ 

 $\times$ 

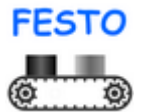

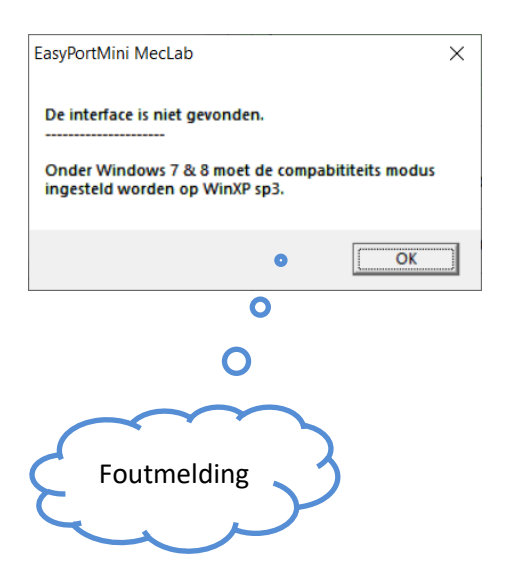

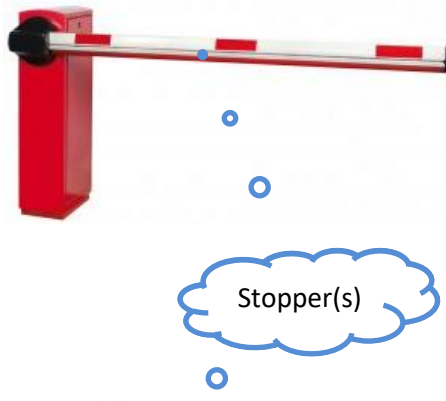

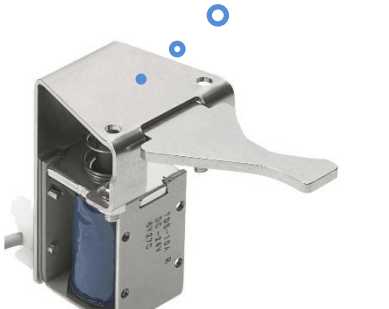

Voordat je verder gaat moet de transportband verbonden worden met de computer.

**Klik** op Zoek en verbind<br>
om een verbinding met de **transportband te maken.**

Als het goed is verandert de knop en de tekst ernaast in

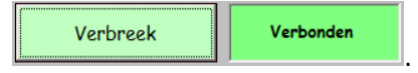

Wanneer de hiernaast staande foutmelding verschijnt, moet je even de docent om hulp vragen.

Het computerprogramma kan drie verschillende stations besturen, we beginnen met de transportband.

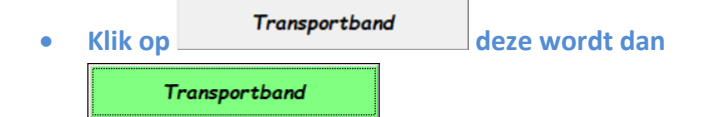

Nu 'weet' het programma dat de transportband gebruikt wordt. Op het scherm zie je de transportband ook staan en zijn er ook een aantal teksten op de scherm veranderd.

## <span id="page-4-0"></span>**Actuatoren (Actie => Actuator)**

#### <span id="page-4-1"></span>**Stopper**

Een actuator is een onderdeel dat iets doet! Dat kan van alles zijn, denk bijvoorbeeld aan een slagboom bij een parkeerplaats of een sirene bij de beveiligingsinstallatie thuis.

Op de transportband zitten ook een actuatoren, je ontdekt als volgt wat het is en waar deze op de transportband zit.

• **Beweeg de muis zonder te klikken over de knop**  Magneetspoel stopper **en op het scherm wordt een foto getoond van de stopper. Klik op** Magneetspoel stopper **Waarna het vakje ernaast verandert in**  Magneetspoel stopper

Heb je gehoord dat er iets klikte en gezien wat het was?

- Magneetspoel stopper • **Klik meerdere malen op en zoek uit waar het zit en wat het doet!**
- **Zorg er voor dat de stopper weer hoog staat.**

#### <span id="page-5-0"></span>**Motor**

Er zit nog een actuator op de transportband. Het is een motor en deze zorgt er voor dat de band kan bewegen.

• **Beweeg de muis zonder te klikken over de knop** 

Gelijkstroom motor **en op het scherm** 

**wordt een foto getoond van de motor.**

**Klik op** Gelijkstroom motor **waarna het vakje ernaast verandert in**  Gelijkstroom motor

De motor zal gaan draaien waardoor de 'band' gaat bewegen.

- Gelijkstroom motor • **Klik meerdere malen op en zoek uit hoe je de motor aan en uit kunt zetten!**
- **Zorg er voor dat de motor weer uit is.**

#### <span id="page-5-1"></span>**Relais**

De derde actuator is een relais. Met een relais kan met een kleine stroom van de computer de motor, die een grote stroom nodig heeft, aangezet worden.

• **Beweeg de muis zonder te klikken over de knop** 

Motor relais **en op het scherm wordt een foto getoond van de het relais.**

**Klik op Motor relais** Waarna het **vakje ernaast verandert in**  Motor relais

• **Klik wanneer de motor stil staat op**  Motor relais **en luister of je iets hoort.**

Wanneer de motor draait, kan het motorrelais de draairichting daarvan omdraaien.

• **Zet alle actuatoren uit.**

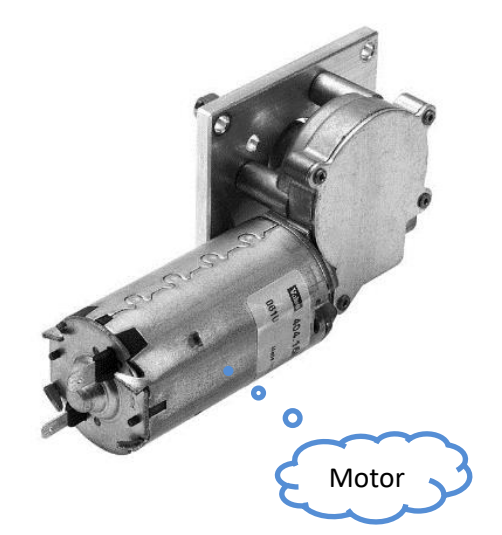

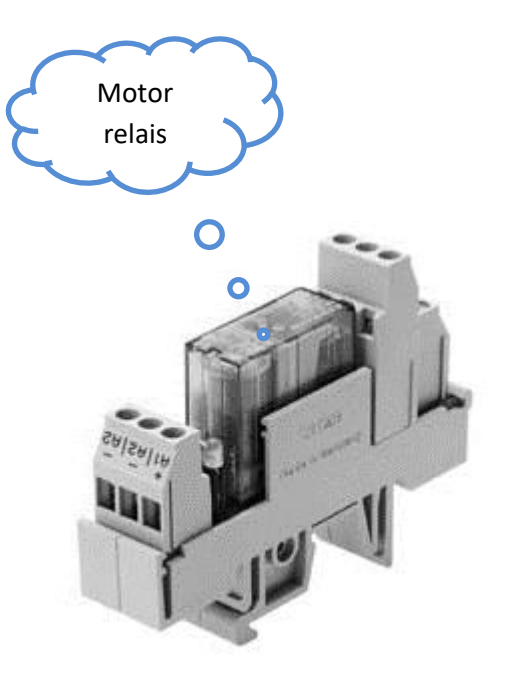

<span id="page-6-0"></span>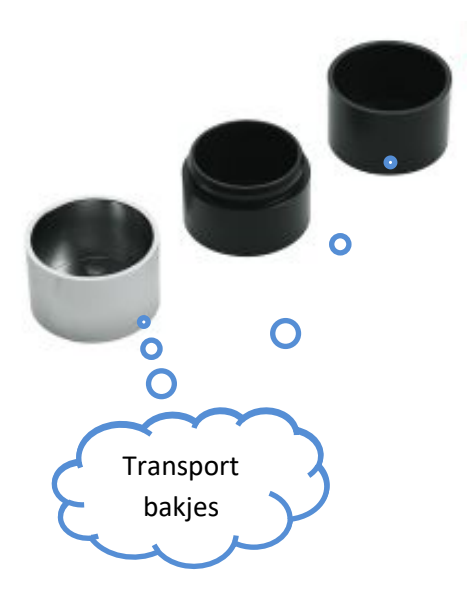

#### **Toepassen van actuatoren.**

Bij de Transportband horen verschillende ronde bakjes. Wanneer de Stopper, Motor en het Relais samenwerken kunnen bakjes getransporteerd en gesorteerd worden.

- **Zet aan het begin van de transportband (links) een bakje op de band.**
- **Zet de motor aan en meet hoe lang het duurt voor het bakje er afvalt.**

Schrijf de benodigde tijd op je antwoordblad.

- 1. Het duurt \_\_\_\_ seconden voordat het bakje van de band valt.
	- **Zet aan het begin van de transportband (links) een bakje op de band.**
	- **Zet de stopper laag.**
	- **Zet de motor aan en meet hoe lang het duurt voor het bakje er afglijdt.**
- 2. Het duurt \_\_\_\_ seconden voordat het bakje van de band glijdt.

#### <span id="page-6-1"></span>**Sensoren**

Het woord sensor komt van het Engelse woord sensitive, wat gevoelig betekent. Met ons lichaam kunnen we verschillende grootheden zoals temperatuur, geur, kleur, geluid enz. waarnemen, we zijn er dus gevoelig voor.

Een sensor kan ook een grootheid meten. Veel te meten grootheden zijn bijvoorbeeld diameter, temperatuur, windsnelheid, spanning, stroom enz. Met de sensoren op de transportband kunnen ook verschillende grootheden gemeten worden.

Een sensor zet bijvoorbeeld de temperatuur om in een getal

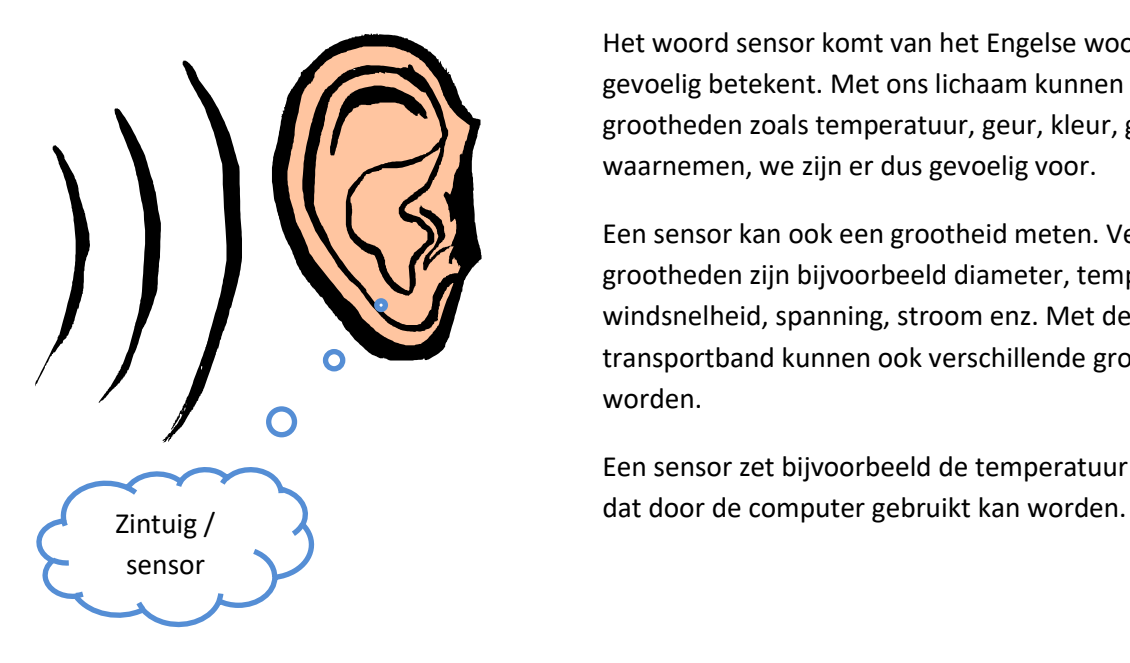

#### <span id="page-7-0"></span>**Inductieve sensor**

Misschien heb je al wel eens gehoord van inductief koken en dat je daarvoor wel geschikte Ferro pannen moet gebruiken. Simpel gezegd betekend het dat er ijzer in moet zitten. De inductieve sensor werkt ook alleen met Ferro.

Zoek op de volgende manier op waar de inductieve sensor op de transportband zich bevind en wat deze doet.

- Inductieve sensor • **Beweeg de muis over en bekijk op het scherm hoe deze er uit ziet.**
- **Klik op de grote afbeelding van de transportband.**

Er verschijnt een grote afbeelding van de transportband op het scherm.

• **Klik linksboven op nummer 6 en bekijk waar de inductieve sensor zich, zowel op het scherm als op de transportband, bevindt.**

\_\_\_\_\_\_\_\_\_\_\_\_\_\_\_\_\_\_\_\_\_\_\_\_\_\_\_\_\_\_\_\_\_\_\_\_\_\_\_\_\_\_\_

Beantwoord de volgende vraag.

3. De inductieve sensor wordt gebruikt voor het

• **Klik daarna op** 

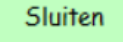

Bij de transportband liggen verschillende materialen. Je gebruikt deze om te controleren of de inductieve sensor er op reageert.

• **Houd de verschillende materialen voor/tegen de inductieve sensor en kijk op het scherm of de sensor er op reageert. Vul ook meteen de onderstaande tabel in. Streep door wat niet klopt.**

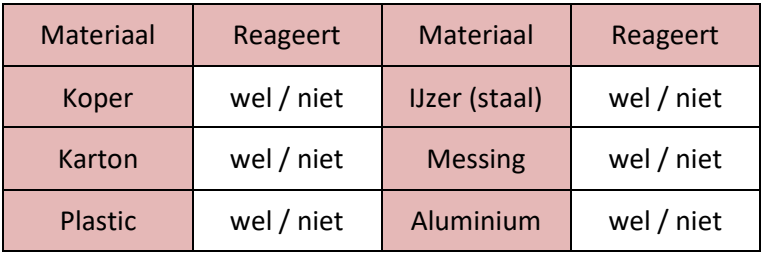

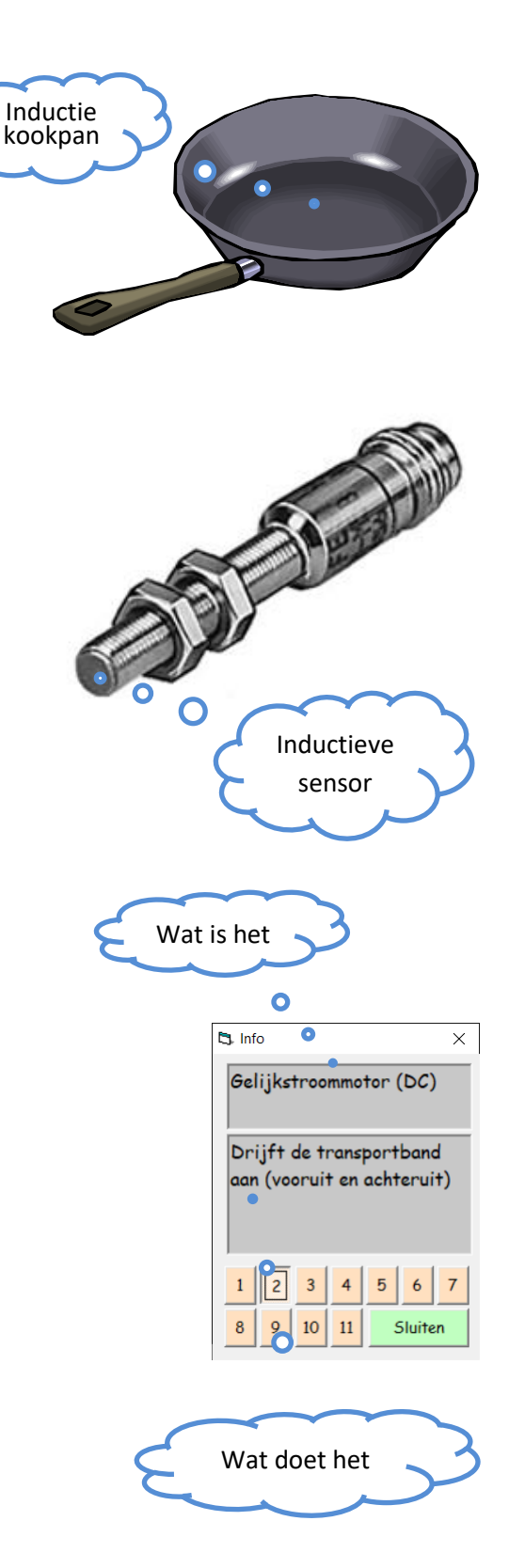

<span id="page-8-0"></span>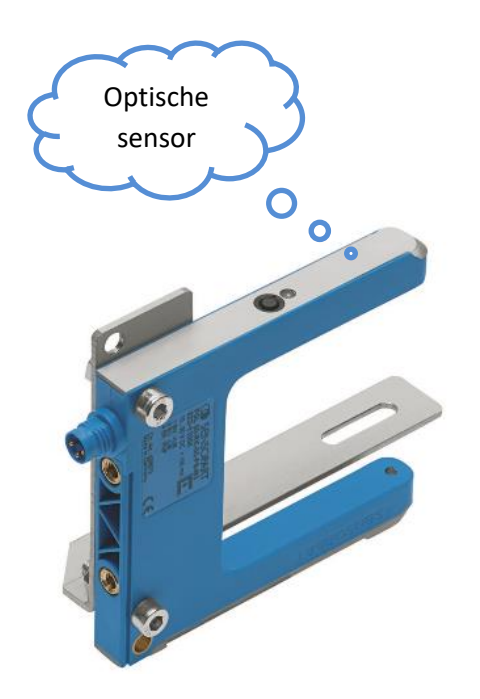

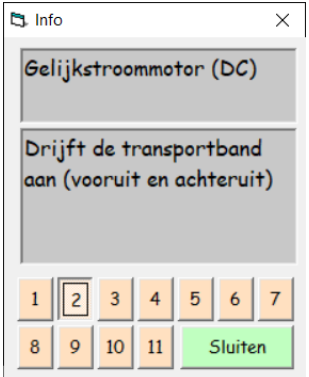

#### **Optische sensor**

In het woordenboek staat dat optisch **met betrekking tot het licht** is. Het gaat dus over het meten van de grootheid licht.

Bij veel supermarkten zijn bij de ingang hekjes, die automatisch open gaan wanneer je er naar toe loopt. Wanneer je dichtbij komt, onderbreek je ergens een lichtstraal waardoor het hekje open gaat.

Zoek op de volgende manier op waar de optische sensor op de transportband zich bevind en wat deze doet.

- Optische sensor • **Beweeg de muis over en bekijk op het scherm hoe deze er uit ziet.**
- **Klik op de grote afbeelding van de transportband.**

Er verschijnt een grote afbeelding van de transportband op het scherm.

Klik linksboven op nummer 1 en bekijk waar de optische sensor zich, zowel op het scherm als op de transportband, bevindt.

Beantwoord de volgende vraag.

1. De optische sensor

• **Klik daarna op .**

• **Houd de verschillende materialen tussen de optische sensor en kijk op het scherm of de sensor er op reageert.**

\_\_\_\_\_\_\_\_\_\_\_\_\_\_\_\_\_\_\_\_\_\_\_\_\_\_\_\_\_\_\_\_\_\_\_\_\_\_\_\_\_\_\_\_ \_\_\_\_\_\_\_\_\_\_\_\_\_\_\_\_\_\_\_\_\_\_\_\_\_\_\_\_\_\_\_\_\_\_\_\_\_\_\_\_\_\_\_\_

**Vul dan ook meteen de tabel in. Streep door wat niet klopt.**

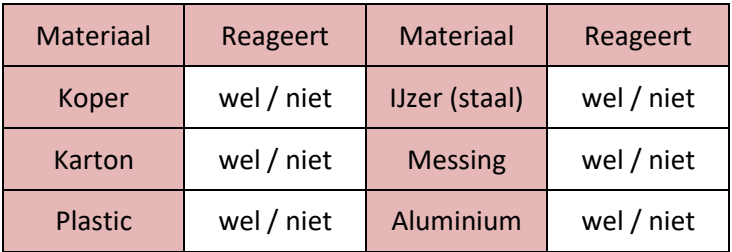

• **Zet de stopper, motoren het relais uit.**

#### <span id="page-9-0"></span>**Handmatige bediening.**

Je hebt gezien dat je met de muis de stopper en motor kunt bedienen. Daarmee kun je nu dus zelf het proces besturen.

- **Zet een bakje aan het begin van de band.**
- **Zet de stopper aan.**
- **Zet de motor aan.**

Heb je gezien dat de lichtsensor een signaal geeft wanneer je er een bakje bij plaatst?

Heb je gezien dat de inductieve sensor een signaal geeft wanneer er een verchroomd bakje langs gaat?

Het bakje zal door de stopper op de glijbaan geduwd worden.

Heb je gezien dat de lichtsensor een signaal geeft wanneer je er een bakje bij plaatst?

Heb je ook gezien dat de inductieve sensor een signaal geeft wanneer er een verchroomd bakje langs gaat?

- **Doe hetzelfde nog eens met een zwart bakje.**
- **Heb je verschillen gezien?**
- **Zet de stopper, motoren het relais uit.**
- **Sluit het programma PSO Meclab.**

#### <span id="page-9-1"></span>**Automatiseren van het proces.**

Wanneer iets zonder hulp van mensenhanden uitgevoerd wordt, noemen we dat automatisch.

De transportband moet daarvoor verbonden worden met een computer. Door middel van een programma kan de transportband geautomatiseerd worden.

#### <span id="page-9-2"></span>**EasyProgIntFace.**

Voor het automatisch besturen van de transportband gebruik je het programma EasyProgIntFace.

• **Start het programma EasyProgIntFace**

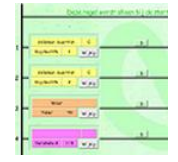

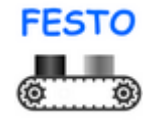

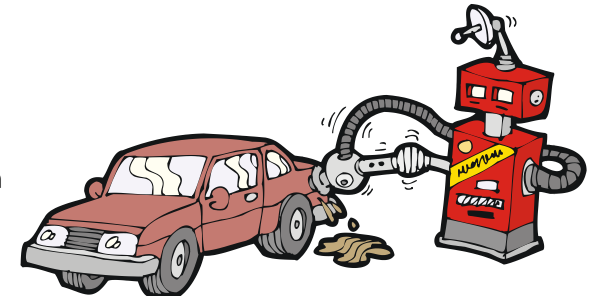